## 奥迪 Q5 驻车制动器控制单元在线编程操作方法

- 支持设备: 元征全系列综合诊断设备
- 功能说明: 驻车制动器控制单元的在线编程方法
- 实测车型: 2015年奥迪 Q5, VIN 码为: LFV3B28R4F3\*\*\*\*\*\*

车辆铭牌信息如下图:

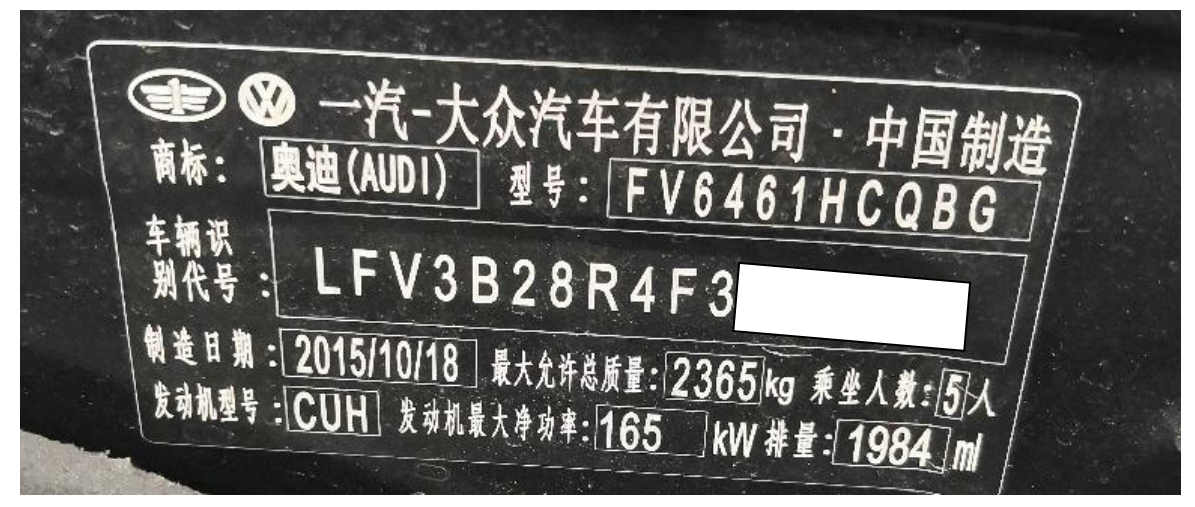

#### 1. 使用 PAD III 点击【奥迪】菜单:

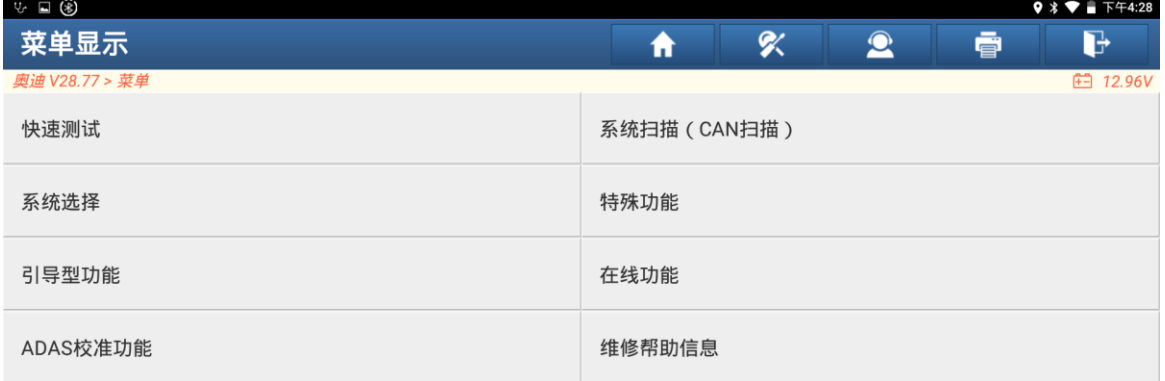

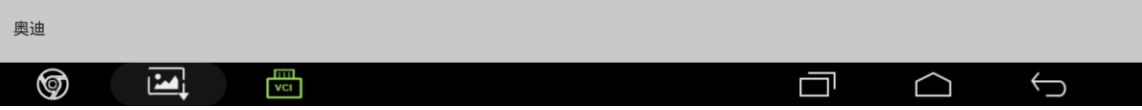

### 2. 点击【在线功能】;

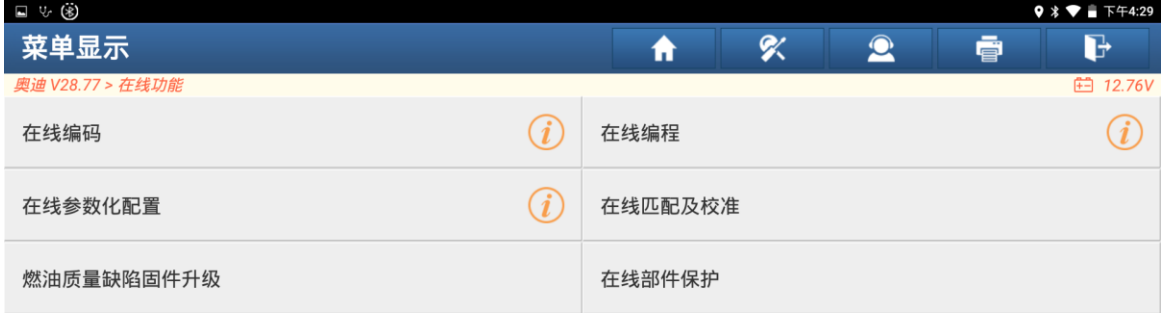

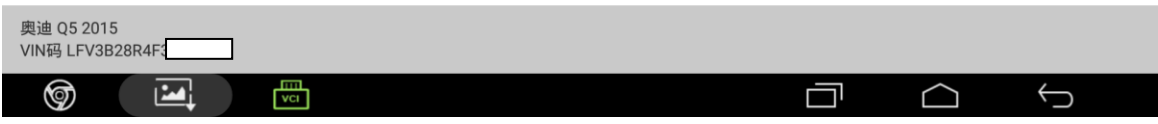

#### 3. 点击【在线编程】:

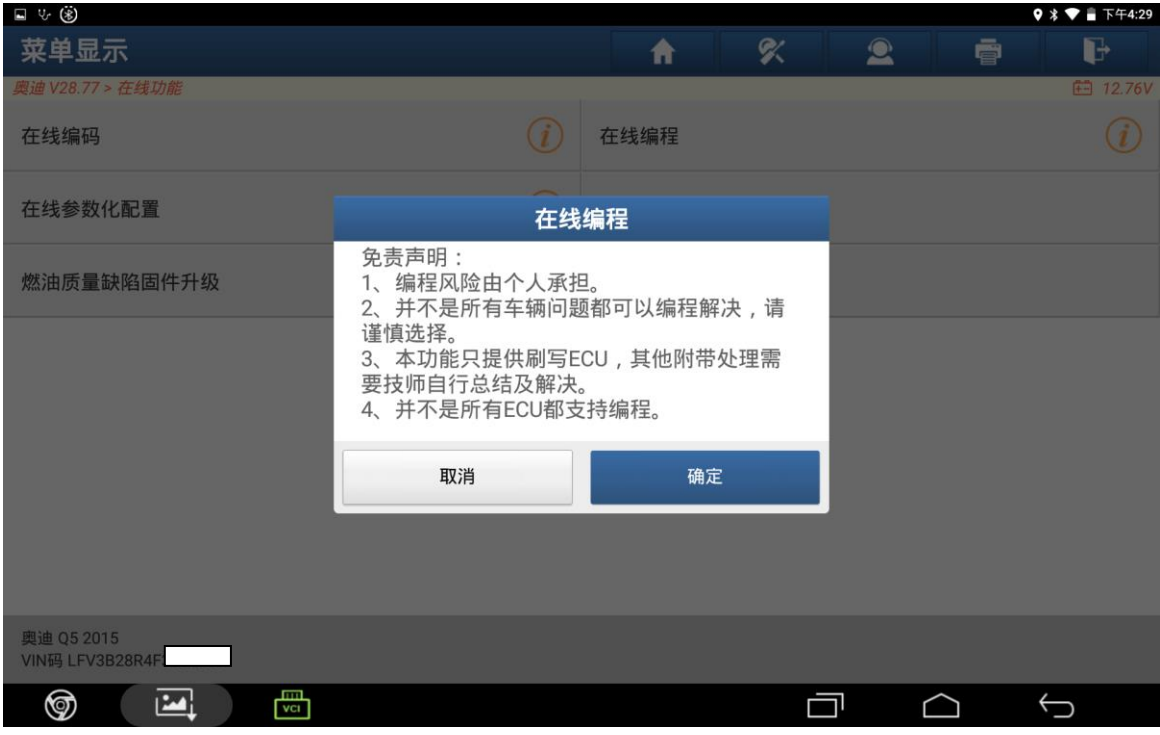

#### 4. 点击"确定";

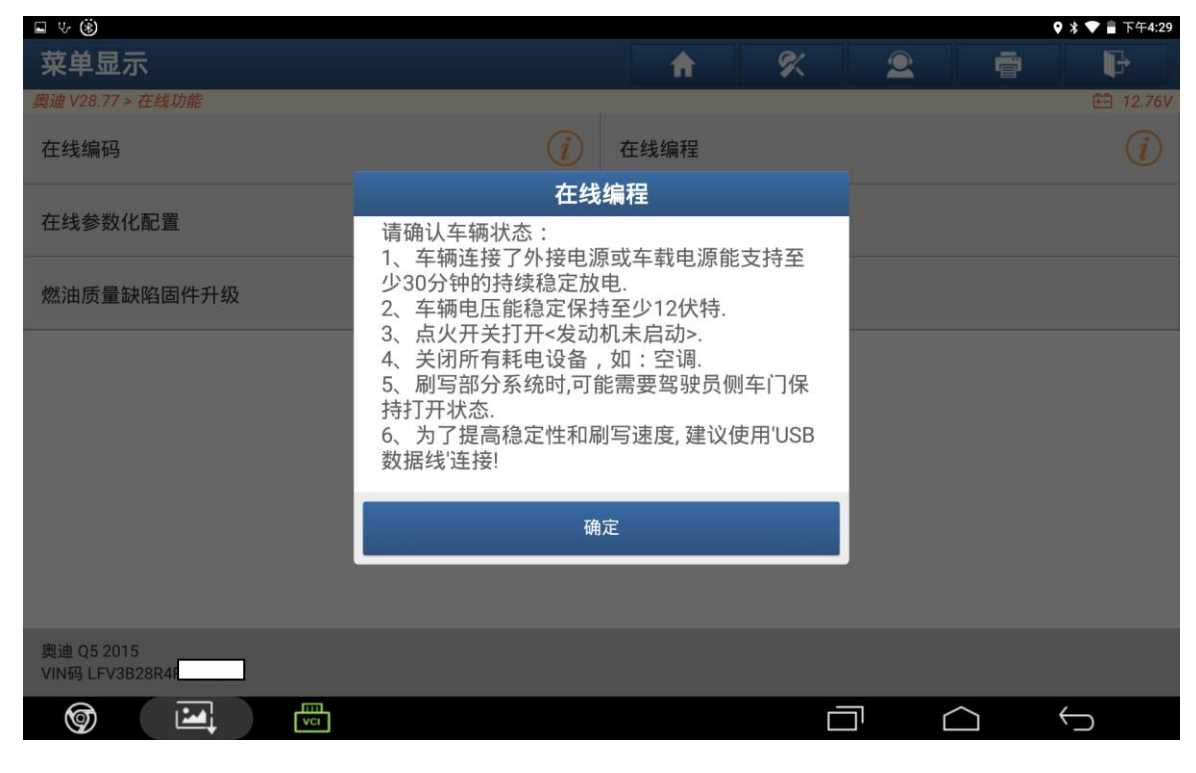

#### 5. 点击"确定";

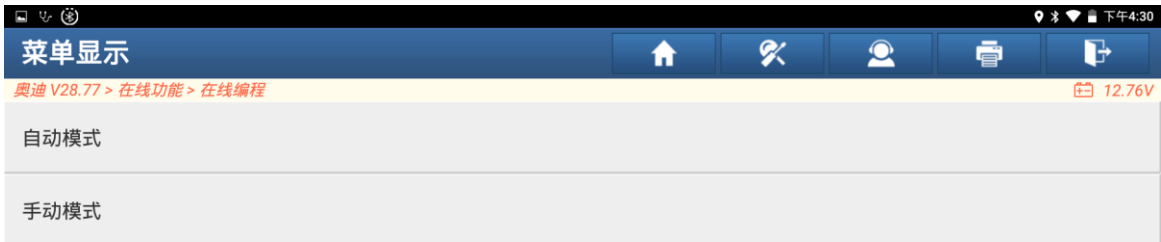

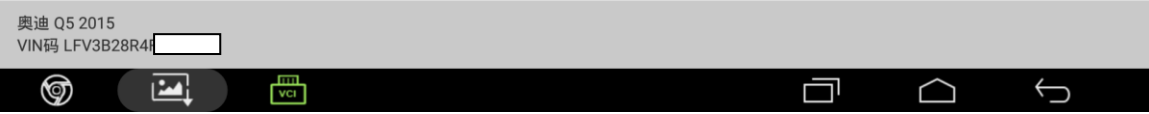

### 6. 点击【自动模式】;

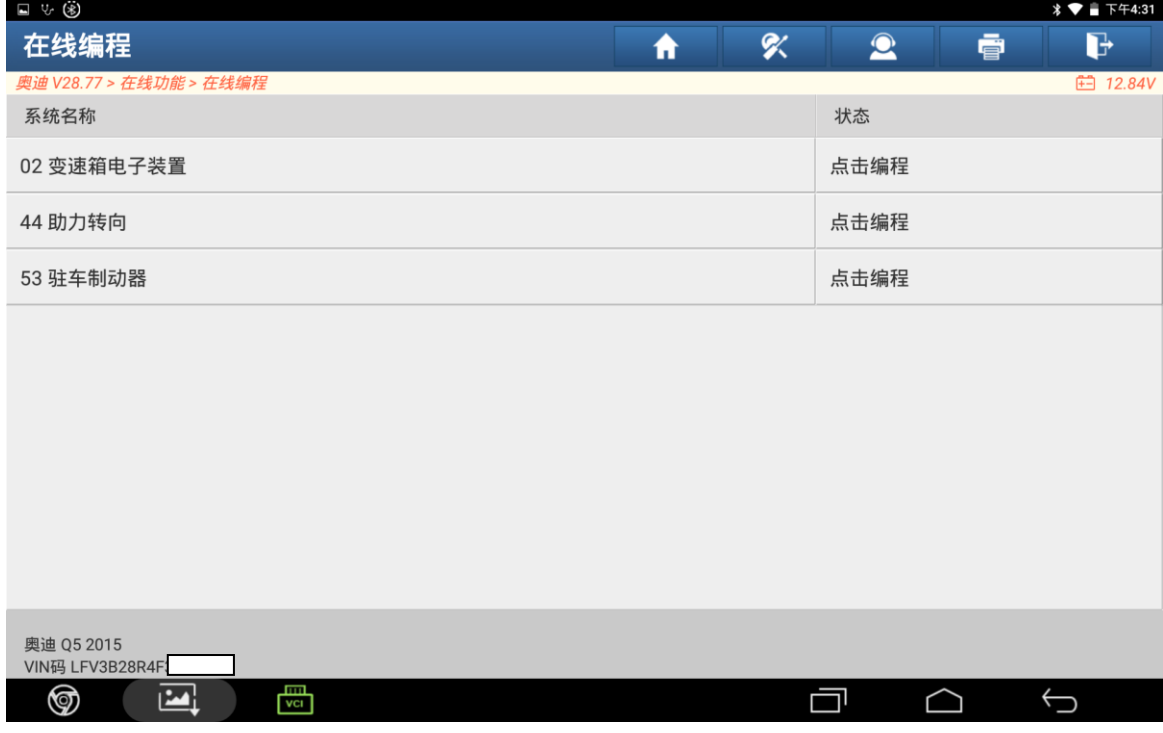

### 7. 点击【53 驻车制动器】;

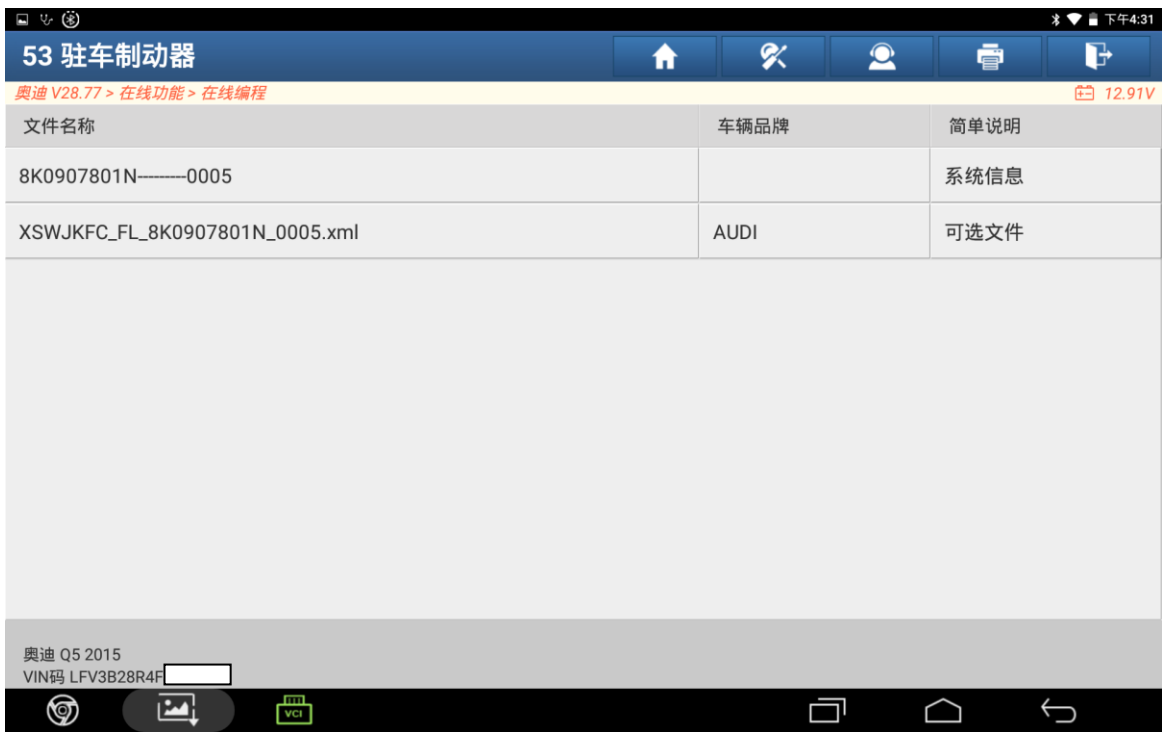

### 8. 点击【可选文件】;

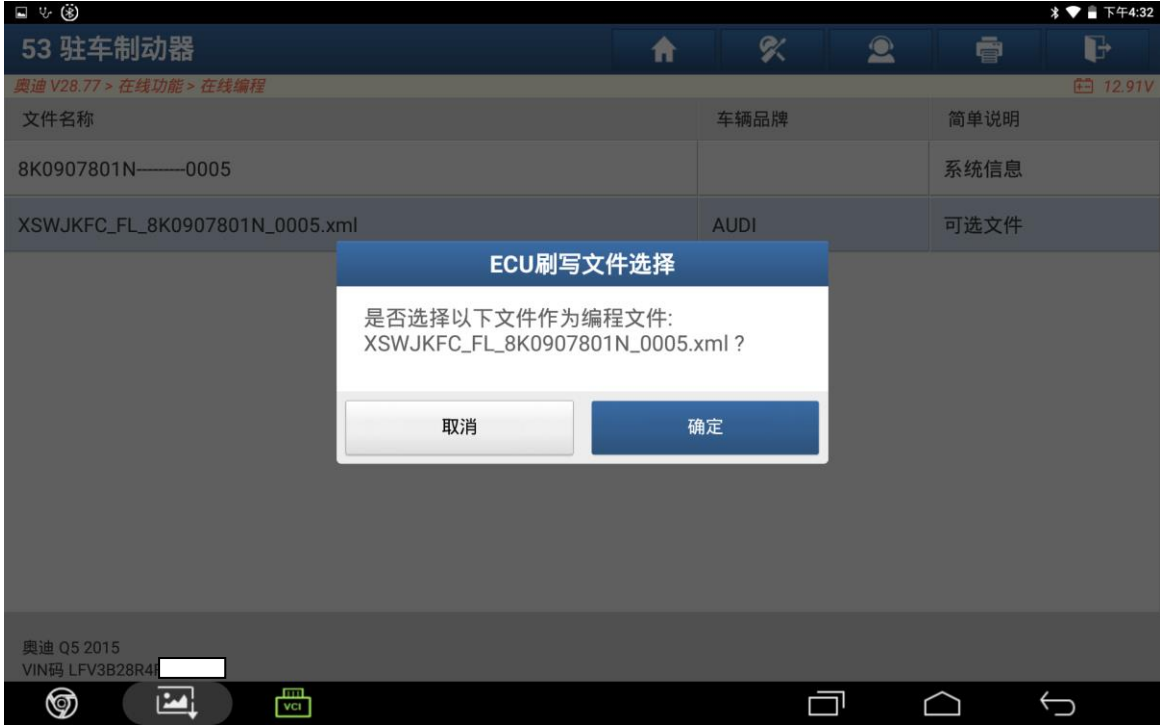

## 9. 点击"确定";

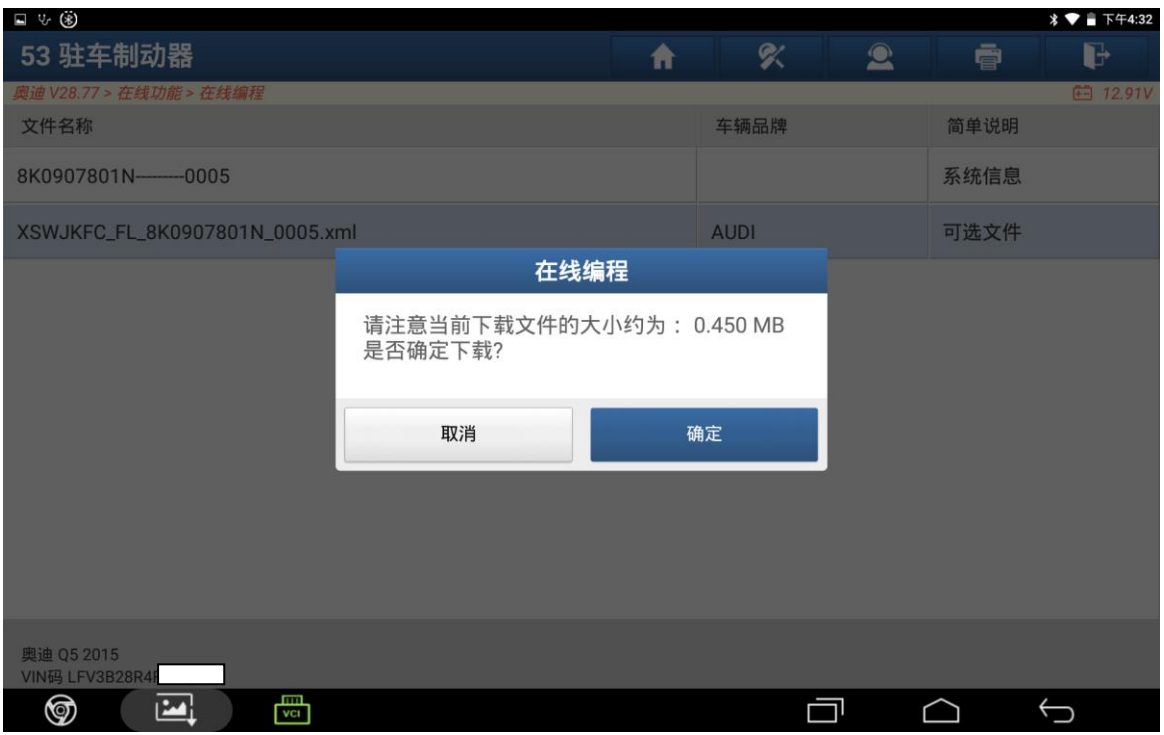

### 10. 点击"确定";

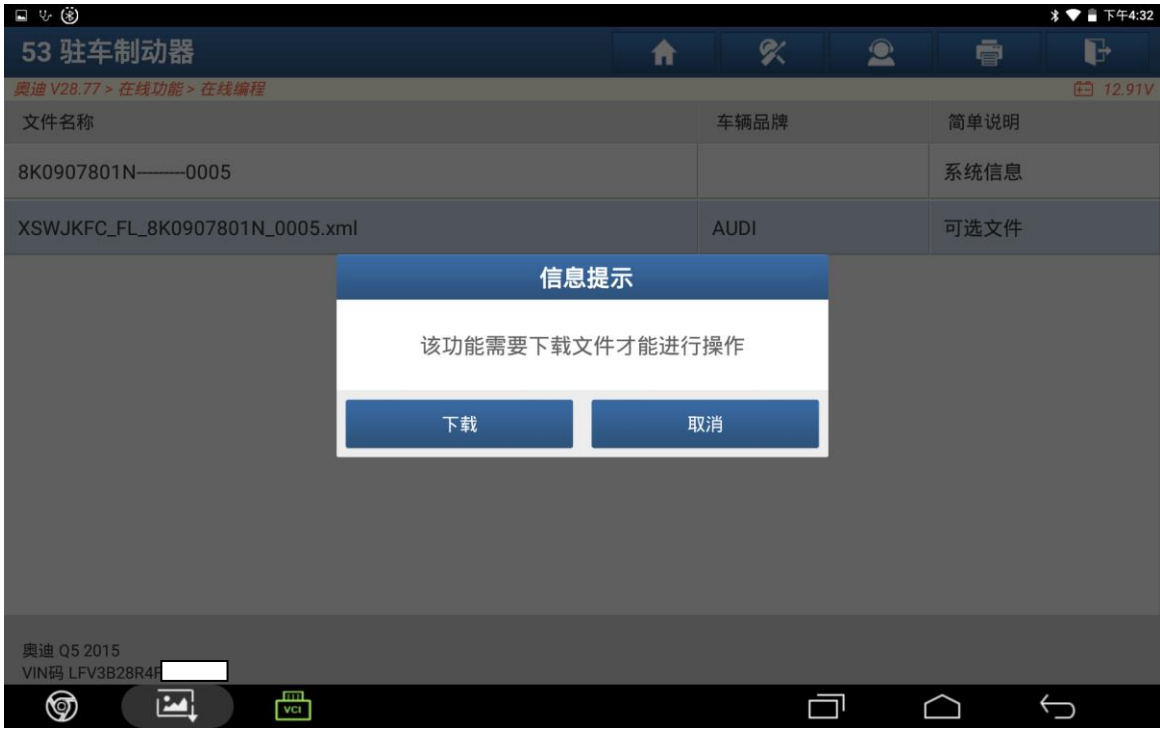

## 11. 点击"下载";

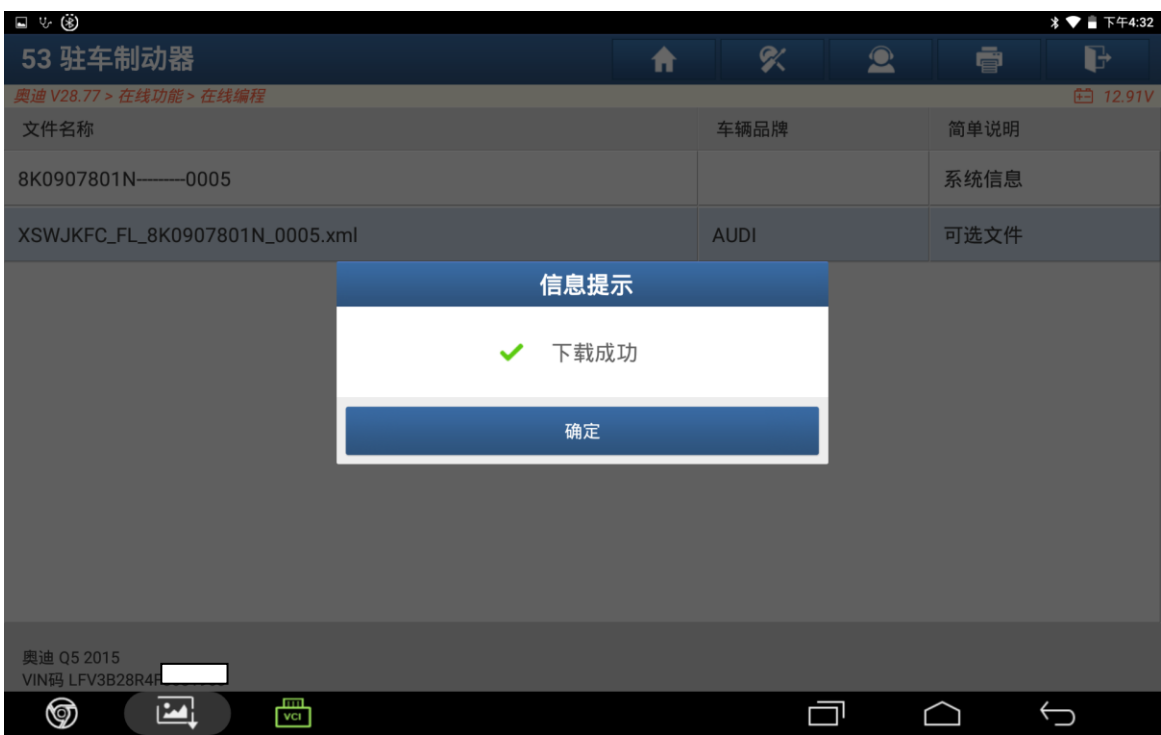

# 12. 点击"确定";

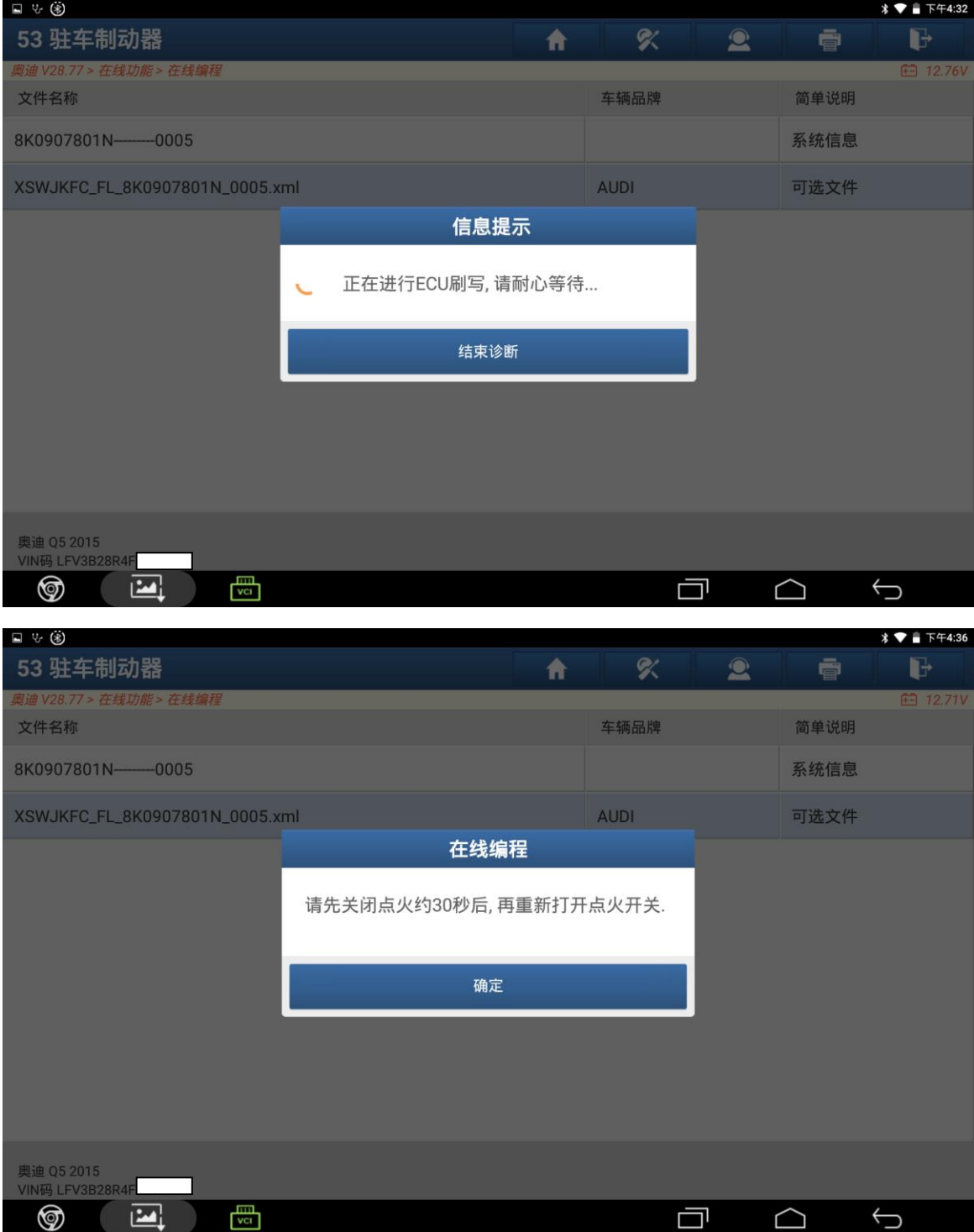

13. 看到此提示时关闭点火开关 30 秒后在打开点火开关之后点击确定。

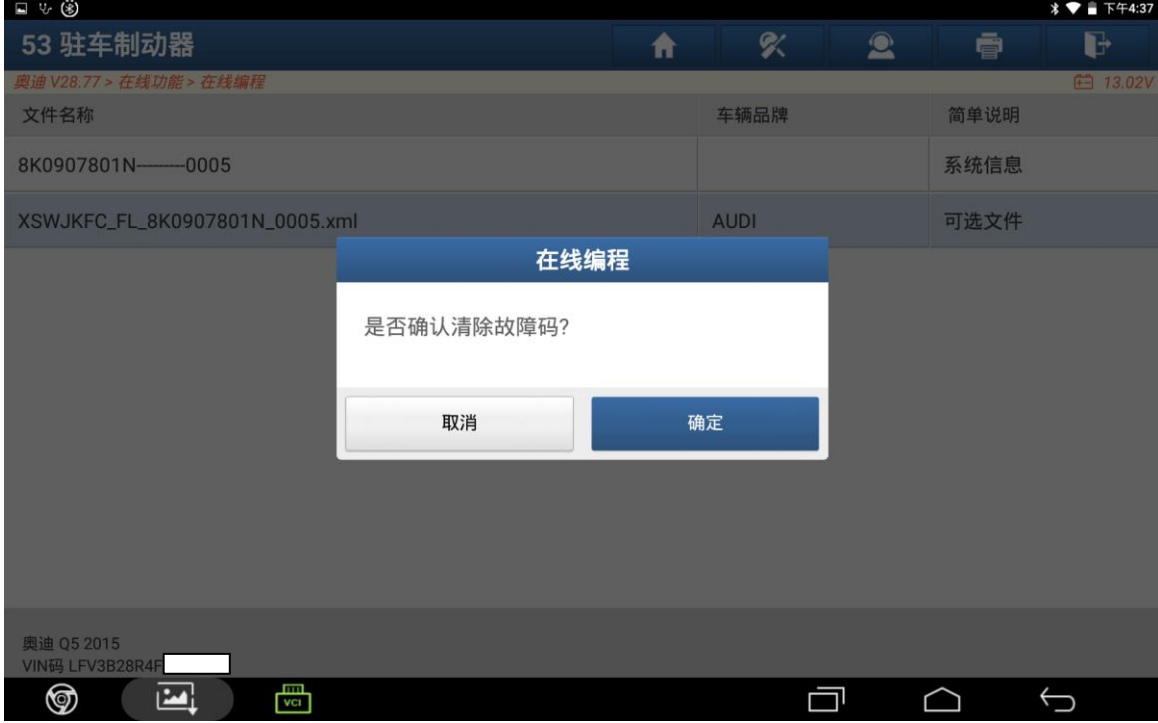

14. 点击"确定";

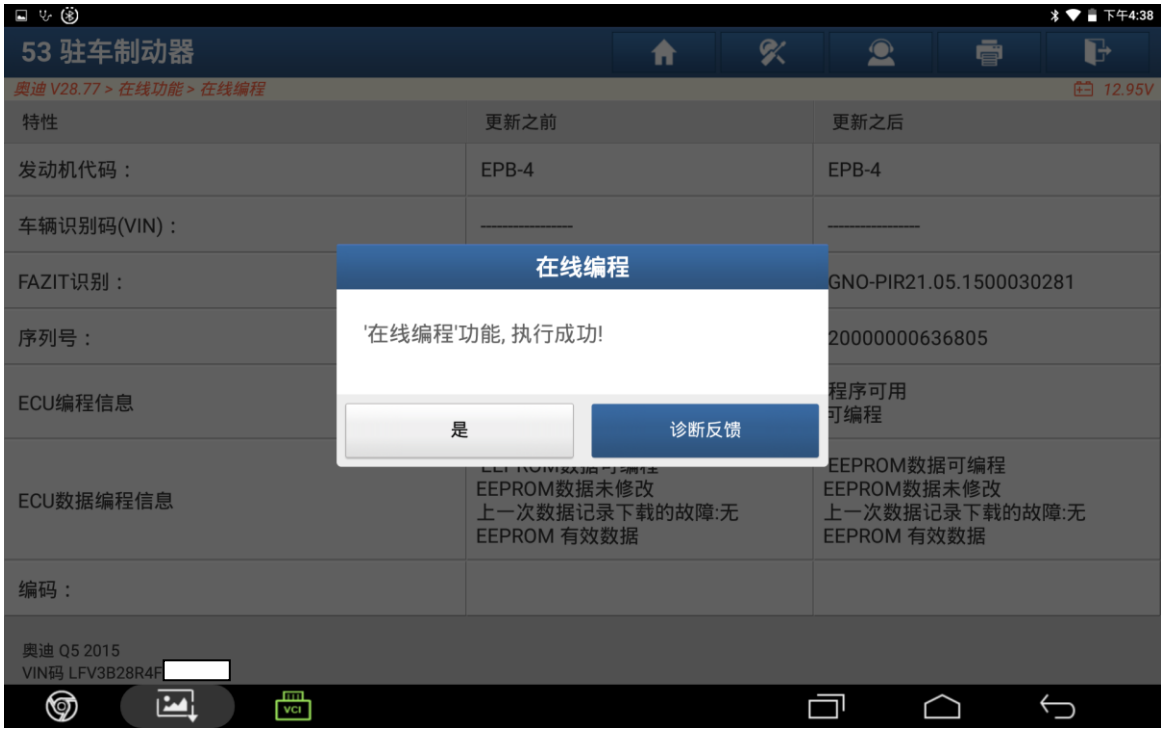

15. 点击"是"完成操作。

# 声明:

该文档内容归深圳市元征版权所有,任何个人和单位不经同意不得引用或转载。